■ 文字にリンクを貼ってみましょう。

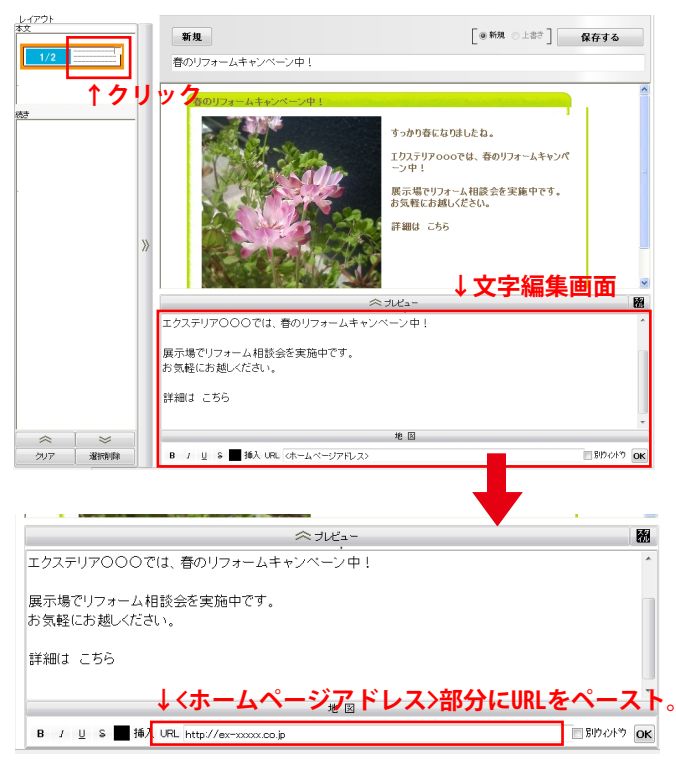

 $\mathrel{\mathop{\triangle}\mathop{\neg\negthinspace\sim}}\mathrel{\neg\vdash}\mathrel{\mathop{\text{--}}\mathop{\text{--}}\nolimits}$ 翮 エクステリア〇〇〇では、春のリフォームキャンペーン中! 展示場でリフォーム相談会を実施中です。 お気軽にお越しください。 詳<mark>細は 556</mark> **←リンクを貼りたい文字を選択** 地図  $B$ りひり OK B / U S 单A URL http://ex-xxxx.co.jp

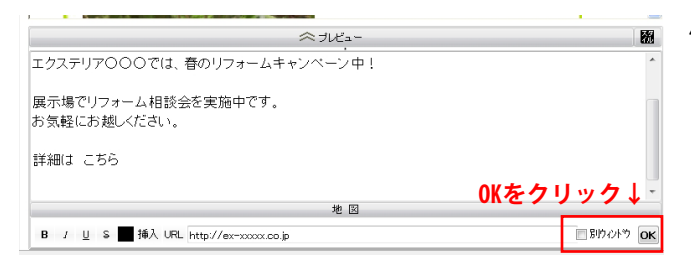

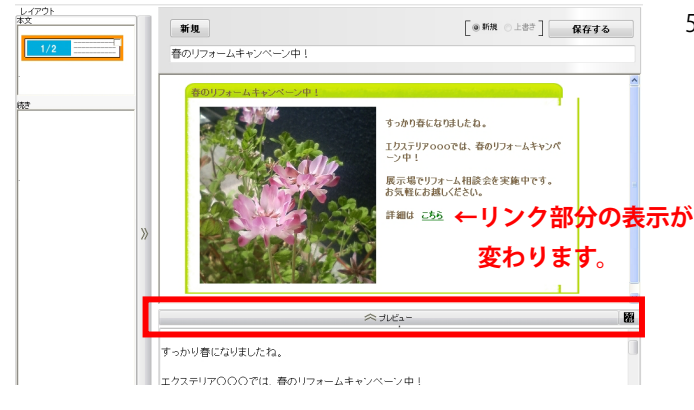

1) 記事の文字部分をクリックして、文字編集画面が 開いた状態にします。

- 2) リンクしたいwebページのアドレス (URL) を コピーして、画面下の<ホームページアドレス> へペーストします。
- 3) 記事内のリンクを貼りたい文字を選択します。

- 4) 画面右下の「OK」をクリックします。 ※「別ウィドウ」にチェックを入れた場合は、 リンクを開く際、新しい画面でリンクが開き ます。
- 5) プレビューボタンを押し、リンクを貼った 部分の表示が変わっていたら、リンクが貼れ ています。

※台紙の署名部分にここで作成したリンクを コピーして貼ることもできます。